#### **P C** you

#### Expedite Project Updates Using a Custom Status View

#### June 20, 2018 @ 12pm-1pm EST

#### Presented By: Walter M. Stinnett, Jr., PMP, CSM, MCTS

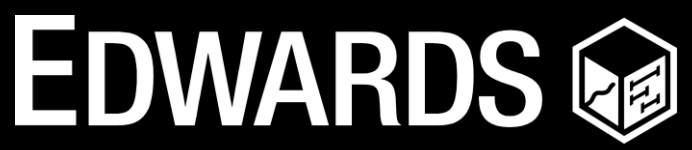

**PERFORMANCE SOLUTIONS** 800.556.2506 | www.EdwPS.com

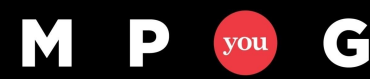

## **Objectives**

- Describe the importance of monitoring and controlling projects
- Discuss why communication is key to successful projects
- Define the schedule control process and the importance of accurate status
- Create a custom status view to expedite project updates

#### Five Project Management Processes

- Initiating
- Planning
- Executing
- Monitoring and Controlling
- Closing

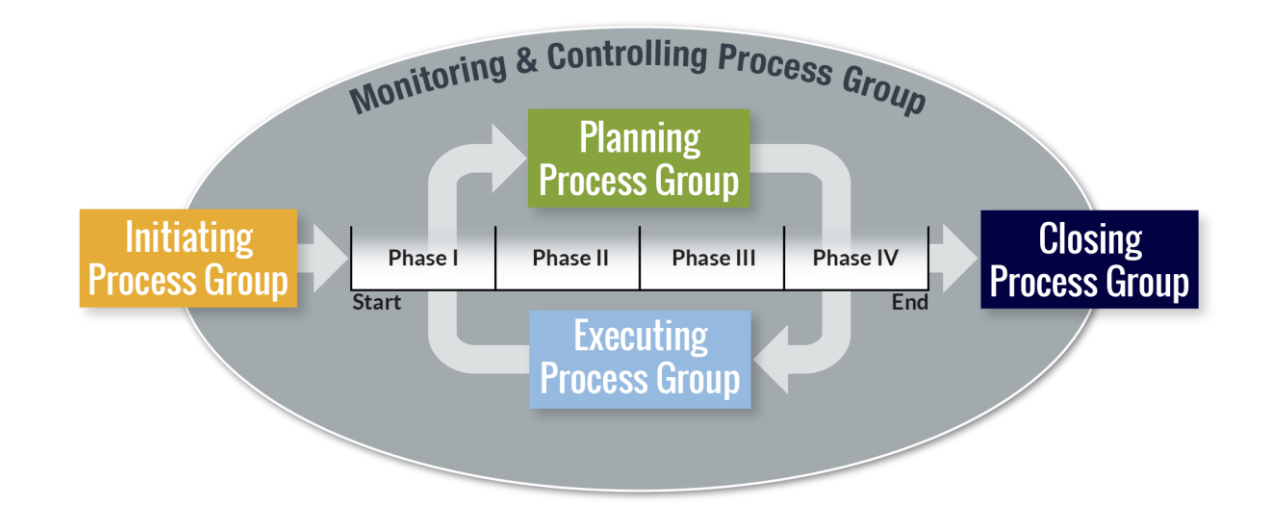

Graphic adapted from Project Management Institute, *A Guide to the Project Management Body of Knowledge, (PMBOK® Guide)* –Sixth Edition, Project Management Institute Inc., 2017, Page 23

mpug.com**3**

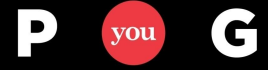

M

### Monitoring and Controlling Process

- Track, review, and regulate project progress and performance
- Identify any required plan changes
- Initiate corresponding changes

 $\mathbf G$ 

you

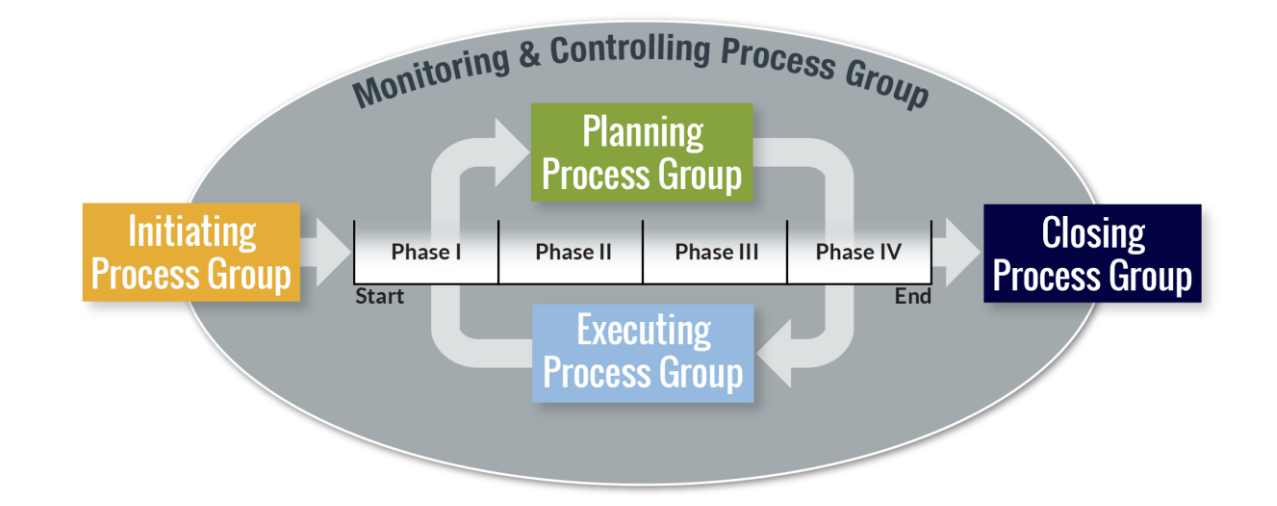

Definitions from the Project Management Institute, *A Guide to the Project Management Body of Knowledge, (PMBOK® Guide)* – Sixth Edition, Project Management Institute Inc., 2017

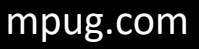

### Project Schedule Management Knowledge Area

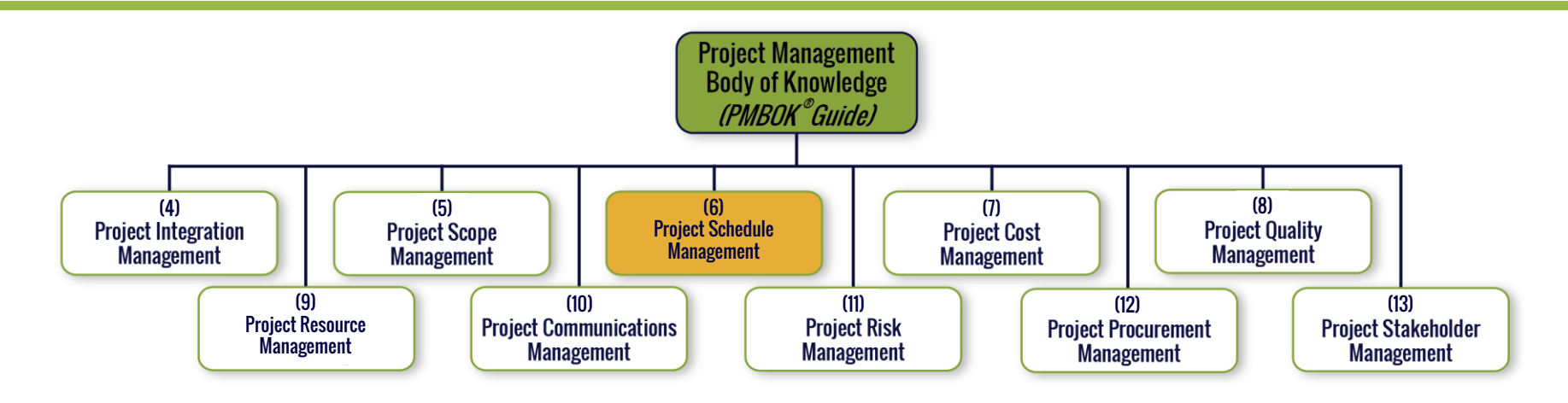

- Processes required to ensure timely project completion
	- Plan Schedule Management
	- Define Activities
	- Sequence Activities
	- Estimate Activity Durations
	- Develop Schedule
	- Control Schedule

G

vou

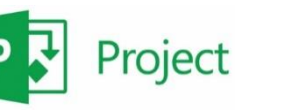

#### Why Use a Schedule Tool?

- Why develop a detailed project work schedule?
	- Communication (between you and your stakeholder/customer/client)
	- Communication (between you and your project team)
	- Communication (between you and your senior management)
- Why use a scheduling tool like Microsoft Project?
	- Calculate and display project task dates
	- Calculate and display use of resources
	- Assist in managing the schedule once developed
		- Scheduling tools do **NOT** build a schedule
	- Calculate the project critical path
	- Track and communicate progress
	- Set up and examine "What if" scenarios

C

### Control the Schedule

- Controlling (or status updating) the project schedule involves
	- Determining schedule changes
	- Managing the actual changes, as they occur
- To determine and manage project schedule changes, you must track the actual project progress against the original project plan (schedule baseline)

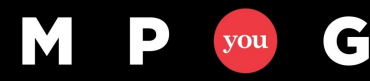

#### Information Needed to Track Progress

- Availability for each resource
	- Was the resource available, as planned, during the status period?
	- Is the resource going to be available, as planned, moving forward (to your knowledge)?
- Task schedule for each task
	- If the task started, when did task work begin (Actual Start)?
	- If the task is complete, when did it finish (Actual Finish)?
	- If the task is not complete
		- How much calendar time (typically days or hours) has been spent on the task?
		- How much more calendar time is needed?
- Task cost for each resource, on each task
	- How much work was expended on the task by the resource?
	- How much work is needed, by each resource, to complete the work?

G

#### Create a Custom Status View

- Combines a task detail form with a task usage view, allowing updates in one view
	- Actual start and finish
	- Actual and remaining work
	- Duration
	- Percentage complete
	- Resource assignments

#### Custom Status View

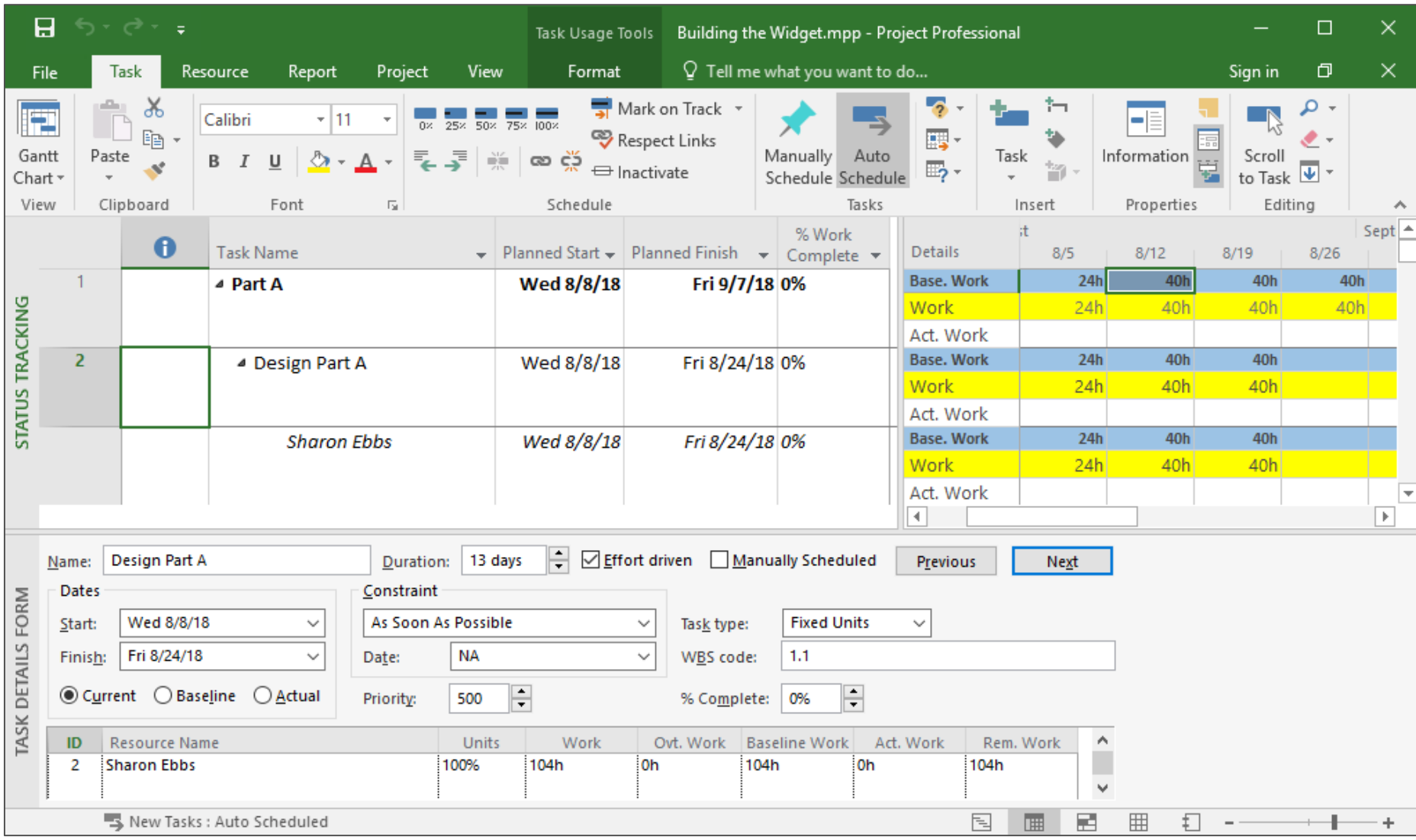

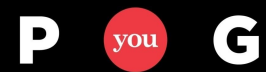

M

#### Our Project

M

P

you

G

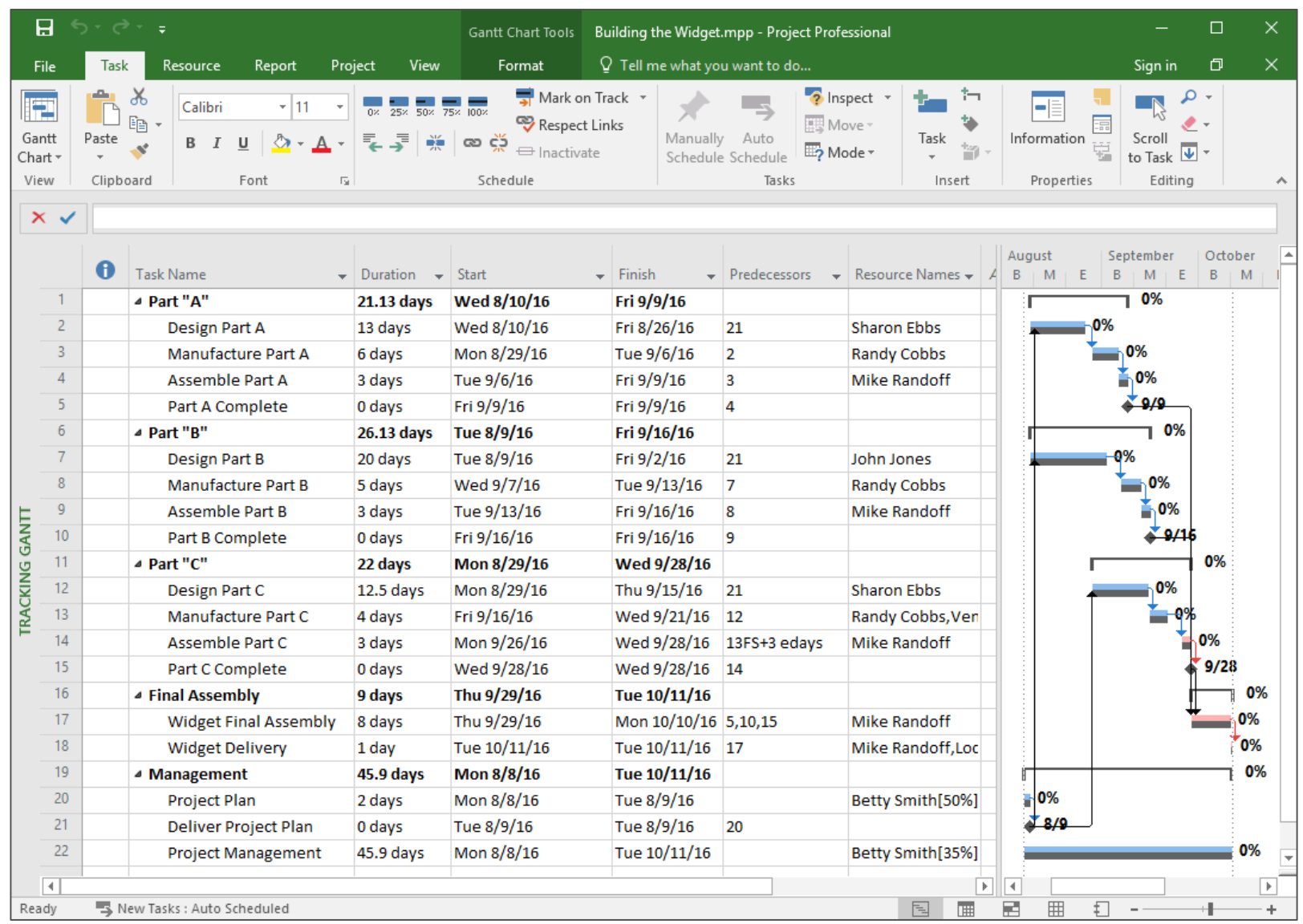

- 11 -

#### Create Base Custom Table

• Step 1: Select the View tab

G

M

 $\mathbf{P}$ 

you

• Step 2: Select More Tables from the Tables dropdown

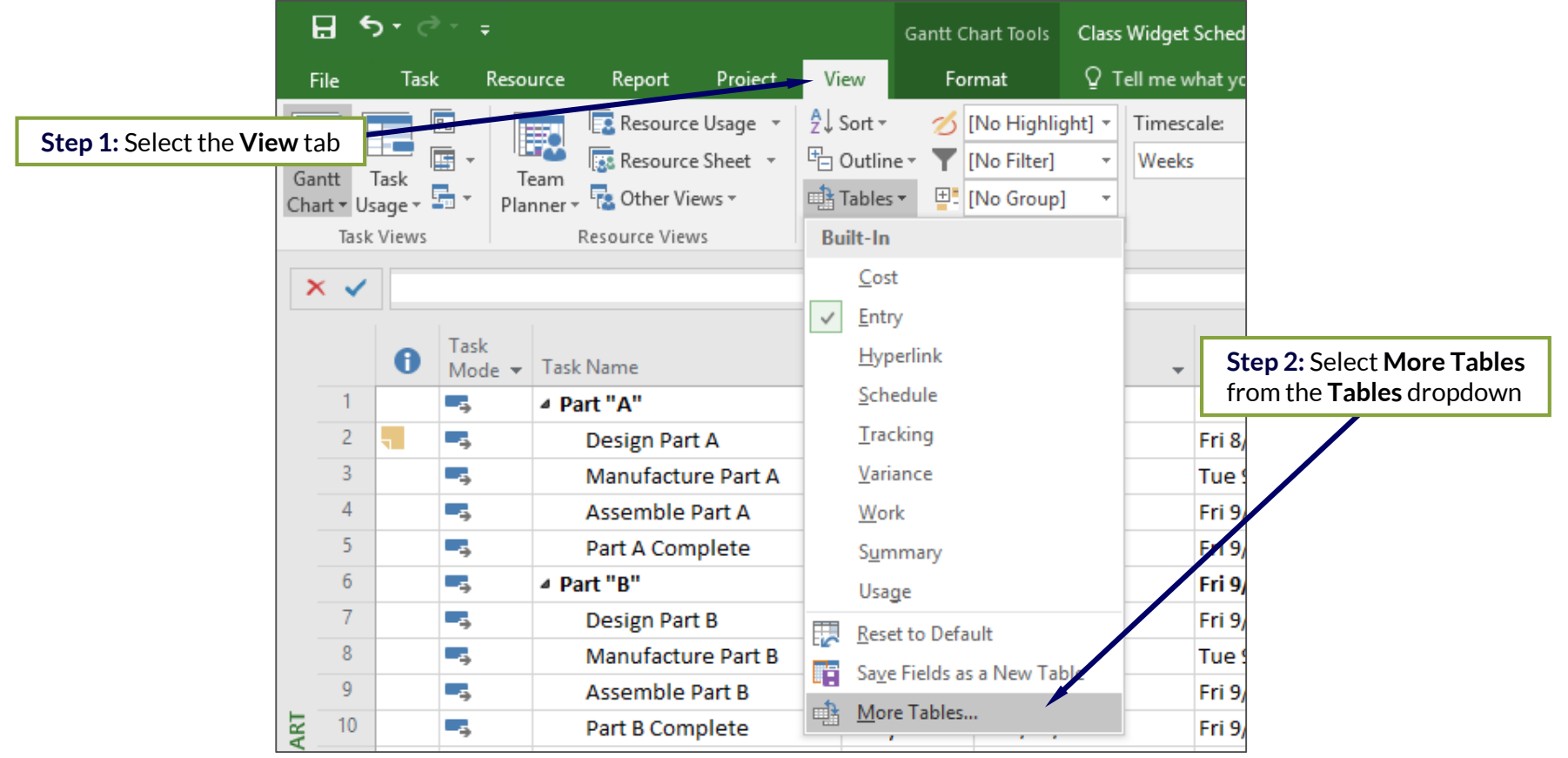

#### Create Base Custom Table

- **Step 3: Select the Task radio button for table type**
- Step 4: Select the default Usage table from the list and click Copy

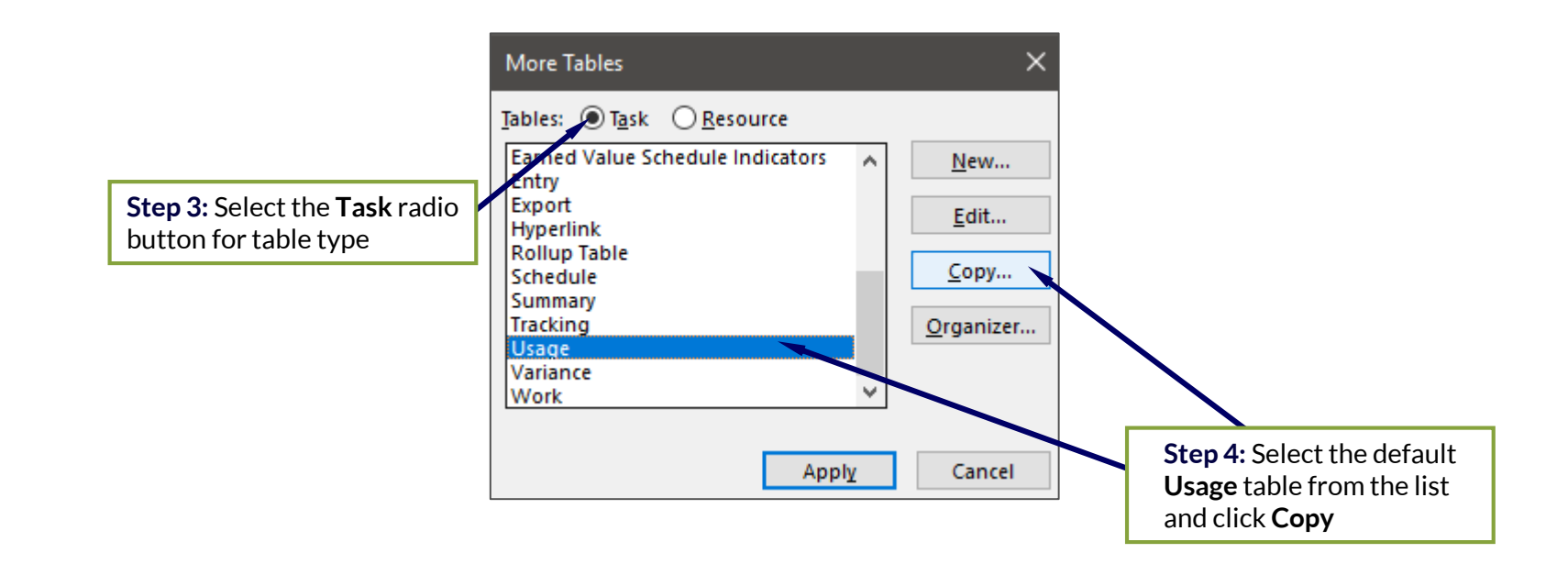

M

#### Create Base Custom Table

**Step 5: Rename the table** 

 $\mathbf{C}$ 

you

- **Step 6:** Modify the fields and adjust the formatting, if needed
- Step 7: Click OK and to close Table Definition dialog
- **Step 8: Click Cancel to close More Tables dialog**

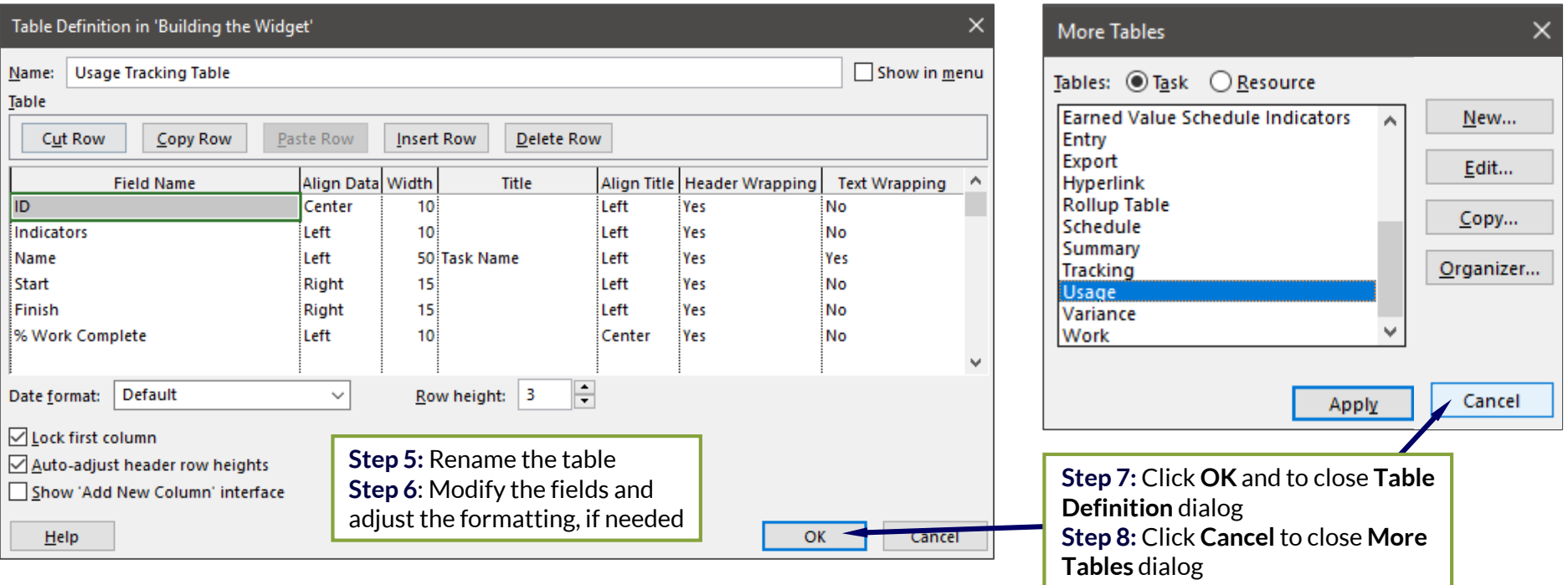

#### Create Primary Custom View

- **Step 9: Select the View tab**
- **Step 10: Select More Views from the Other Views dropdown from** the Task Views group

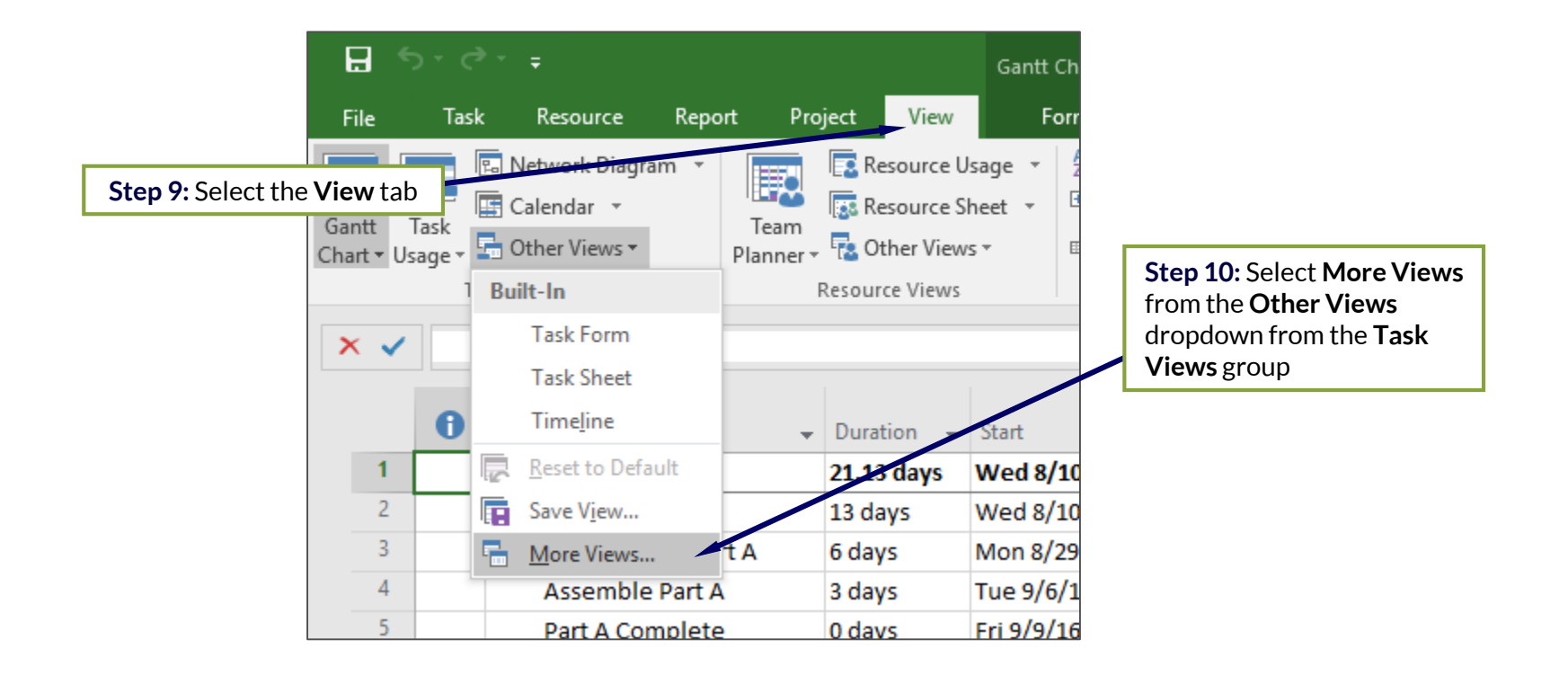

G

you

#### Create Primary Custom View

- **Step 11: Select the New button in the More Views dialog**
- Step 12: Select the Single view radio button in Define New View
- **Step 13: Select the following in the View Definition dialog** 
	- Name: Enter name of new view
	- Screen: Task Usage
	- Table: Select the new custom table
	- Group: No Group
	- Filter: All Tasks

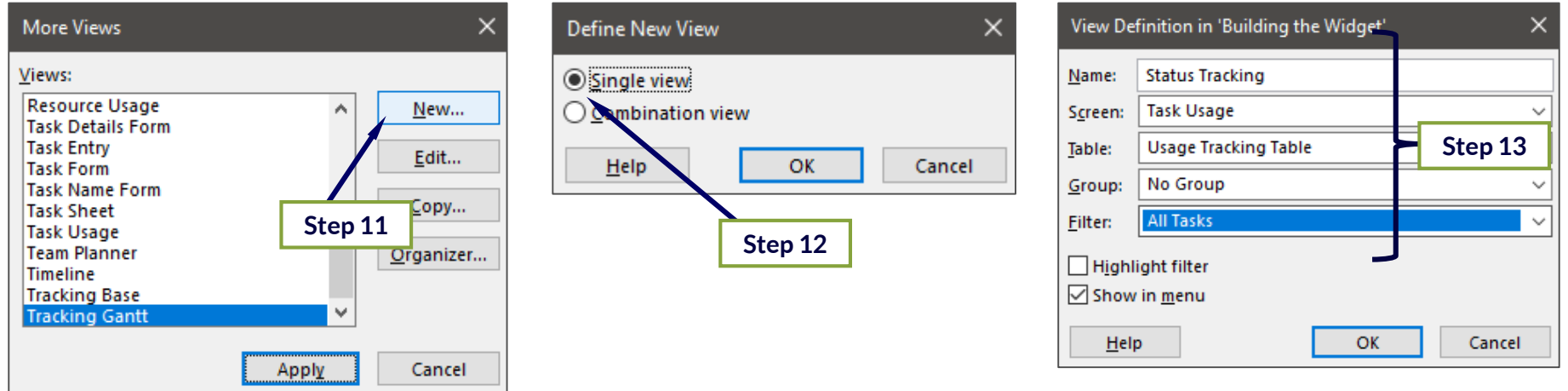

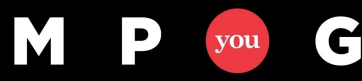

#### Create the Custom Status View

- **Step 14: Select the View tab**
- **Step 15: Select More Views from the Other Views dropdown from** the Task Views group

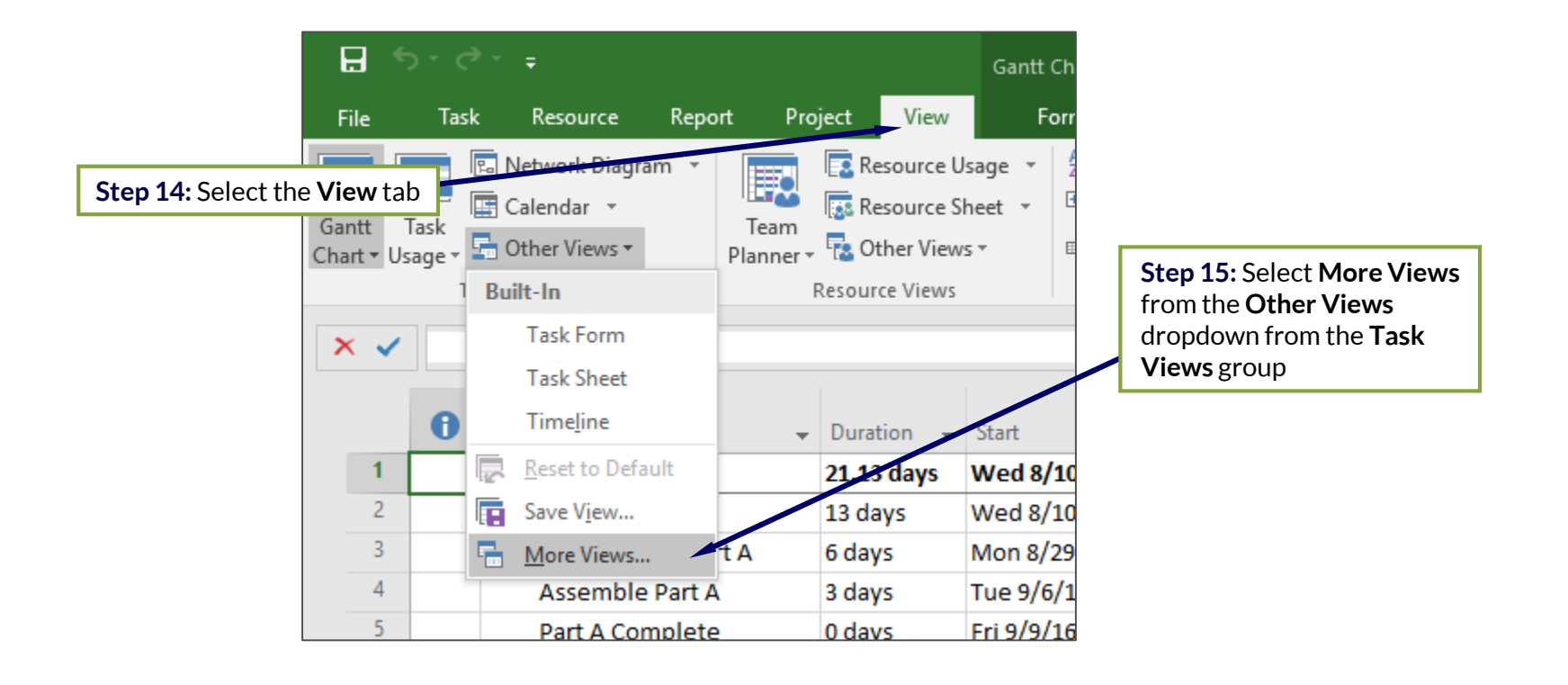

#### Create Primary Custom View

- Step 16: Select the New button in the More Views dialog
- Step 17: Select the Combination view radio button in the Define New View dialog
- **Step 18:** Select or enter the following in the View Definition dialog
	- Name: Enter name of new view
	- Primary View: Select the just created single view
	- Details Pane: Task Details Form

С

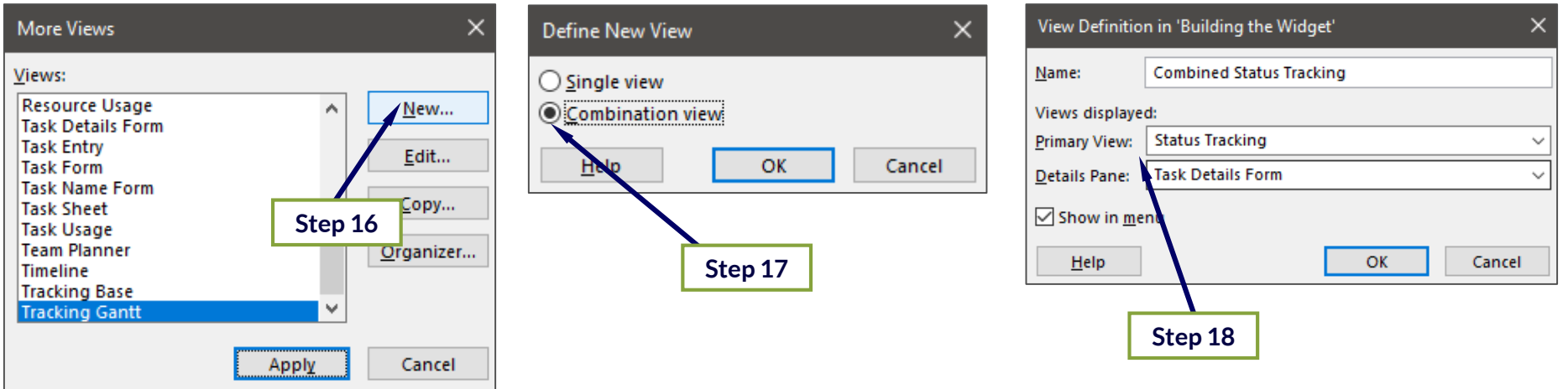

#### Display Custom Status View

- Step 19: Select the Task tab
- Step 20: Select Combined Status Tracking from the Gantt Chart dropdown from the Task Views group

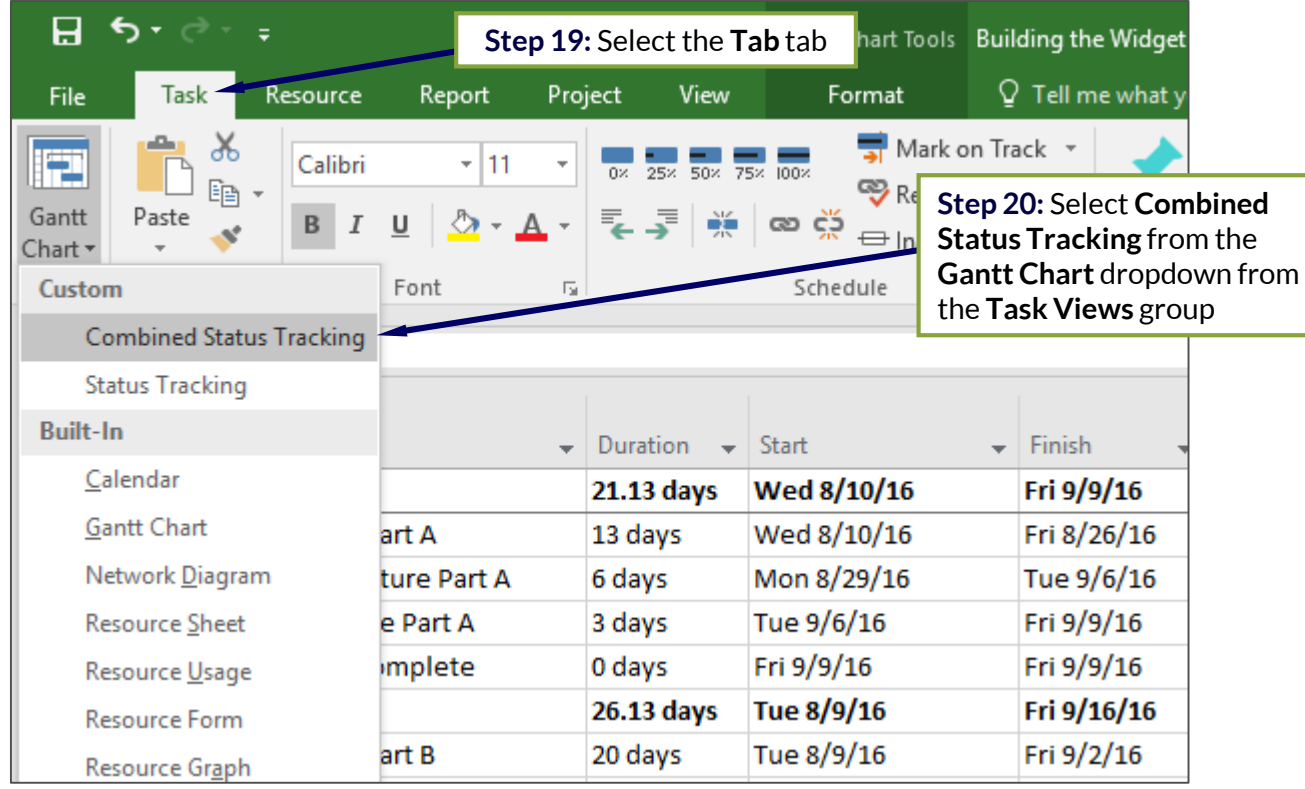

#### Custom Status View

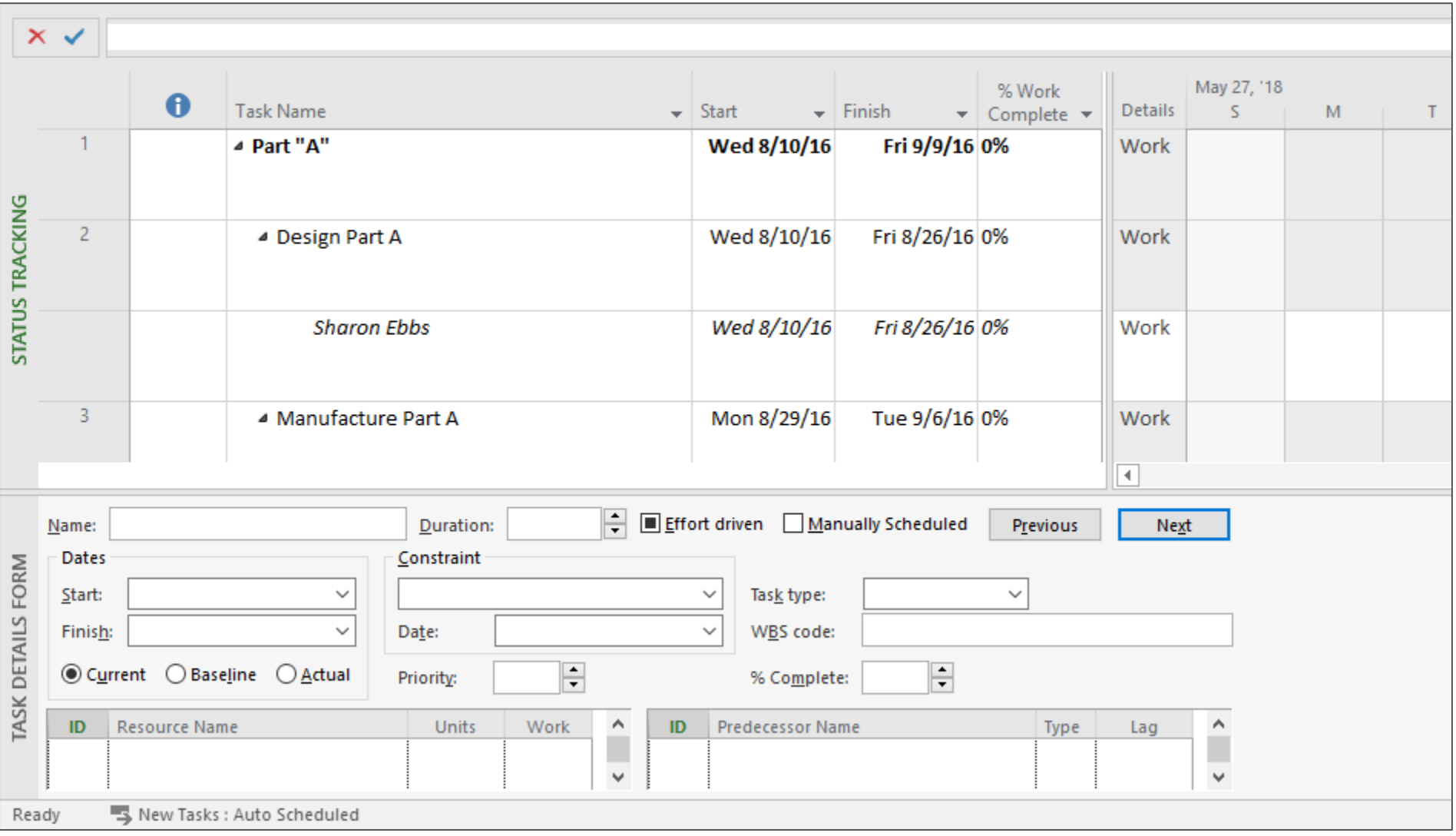

M

#### Modify Format of Task Usage Panel

• Step 1: Right click anywhere in the task usage panel and select Detail Styles

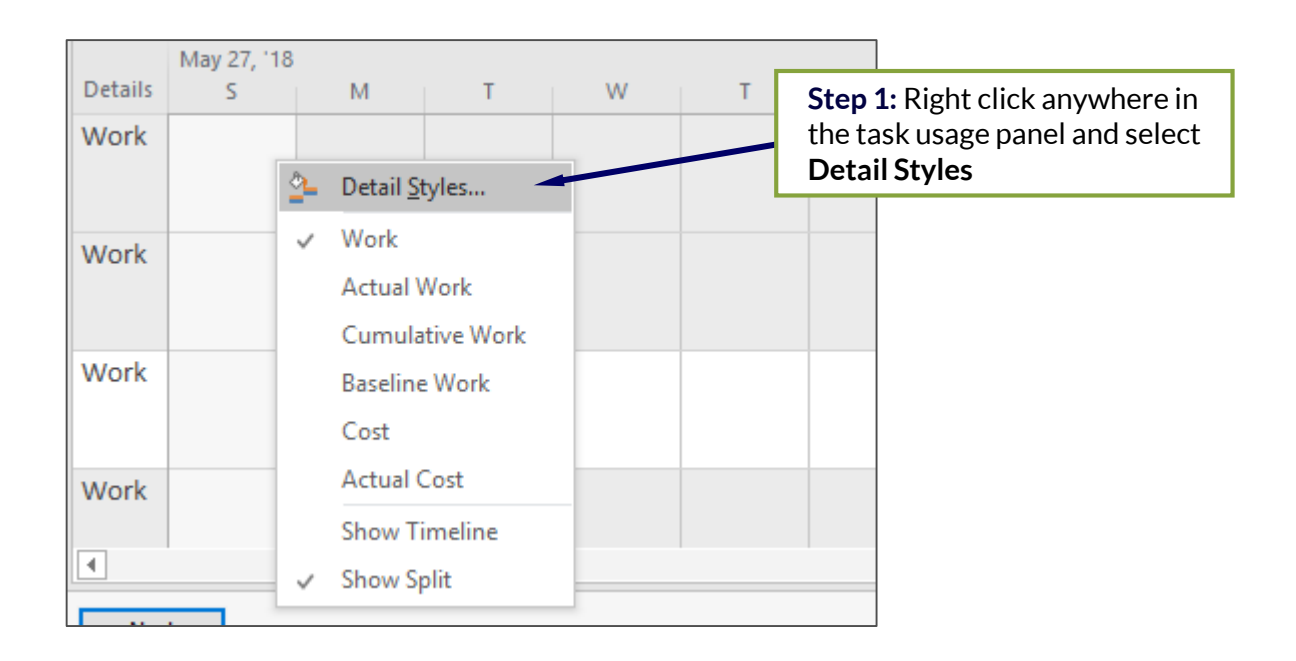

M

#### Add Fields to Task Usage View

G

- Step 2: Select All Assignment Rows in the Show these fields list and click Hide to remove it from the view
- Step 3: Select Baseline Work and Actual Work in the Available fields list and click Show to add them to the view

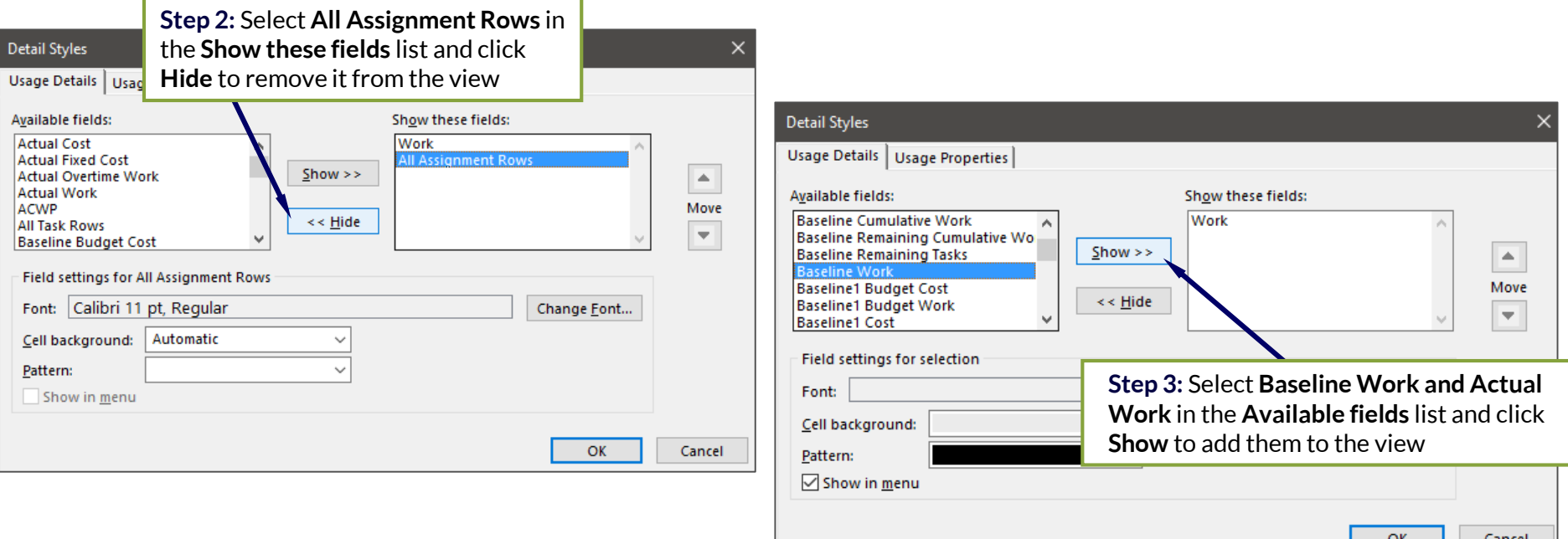

- 22 -

#### Modify Field Order and Cell Background Color

- Step 4: Select Baseline Work in the Show these fields list and click the up Move arrow to move it to the top of the list
- Step 5: Select Baseline Work, Work, and Actual Work fields in order and assign each a different cell color

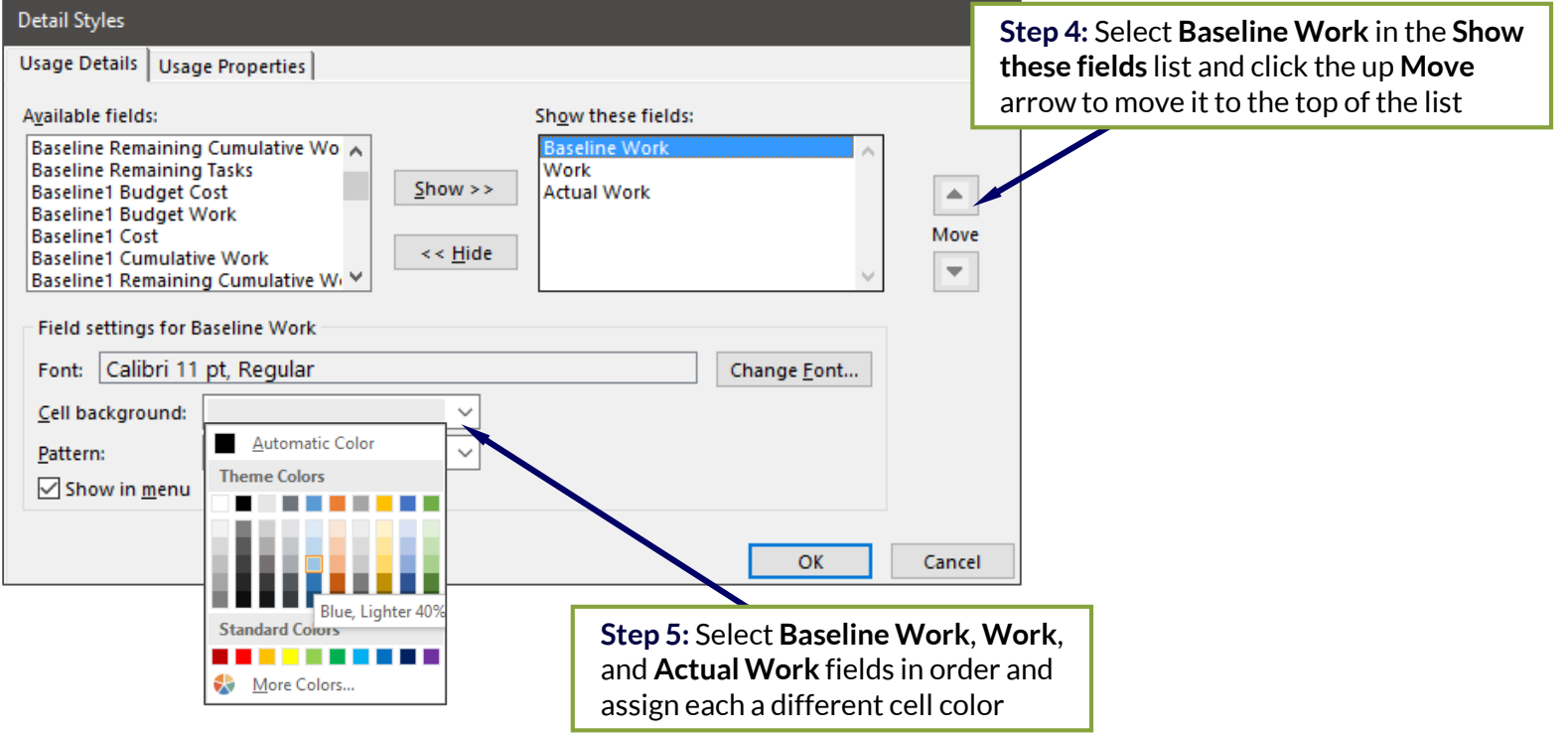

mpug.com**23**

Ĝ

you

#### Change the Font Style of Fields

 $\mathbf G$ 

vou

Step 6: Select fields in order and click the Change Font button to modify font and/or font style

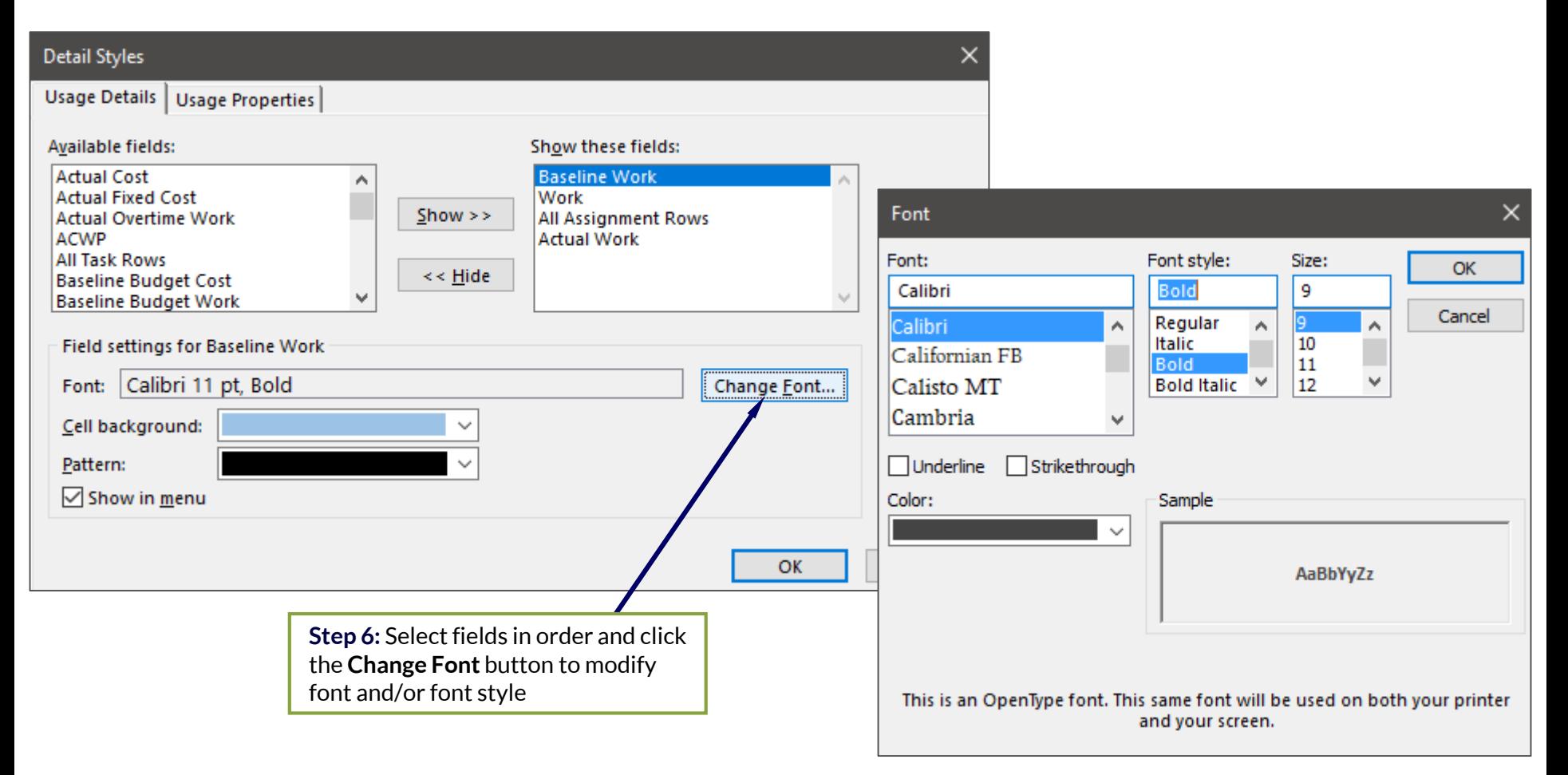

- 24 -

#### Completed Custom Status View

q

vou

• Save file as a .mpt project template or copy into other project schedules via the Organizer

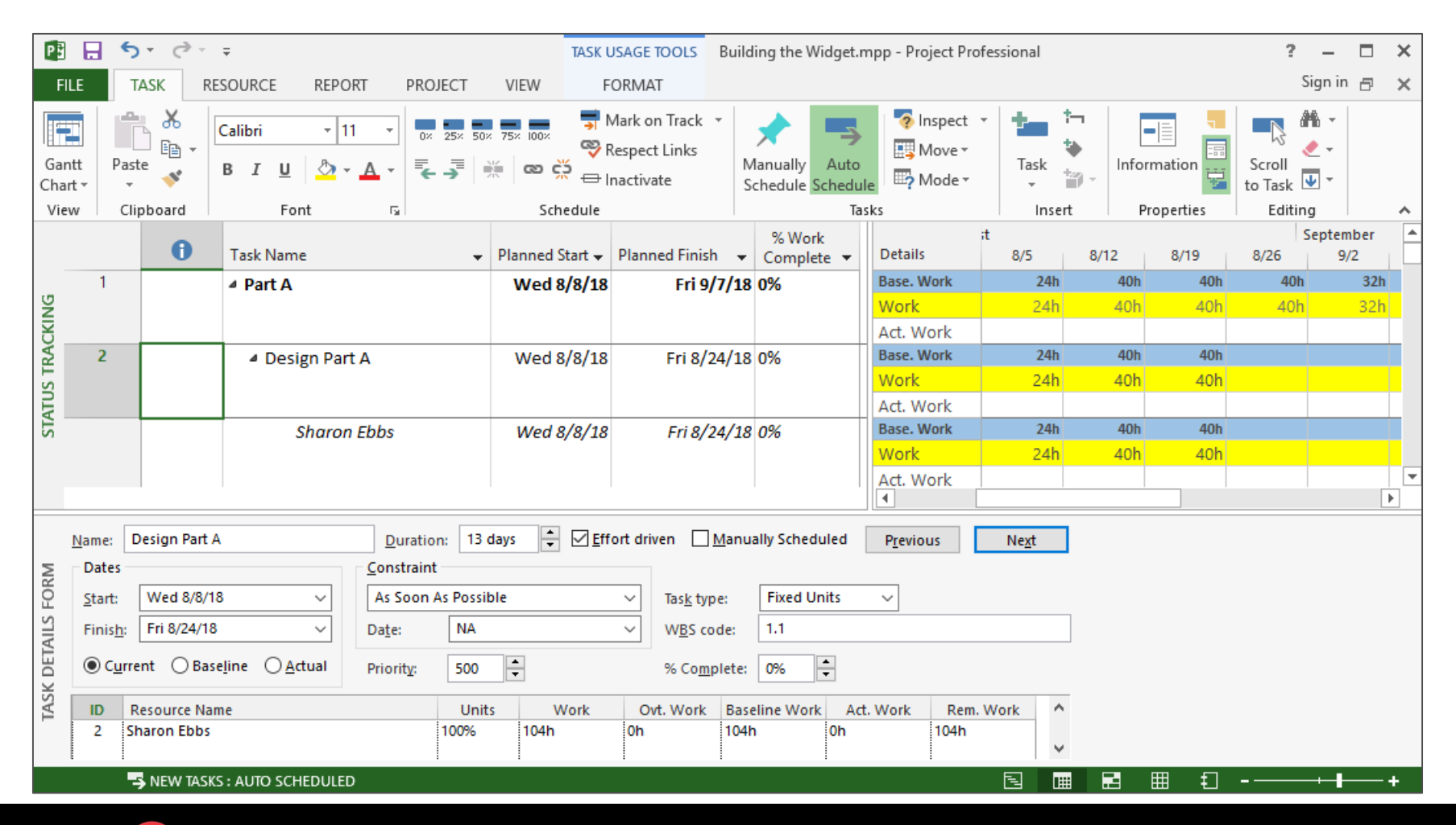

- 25 -

# Questions?

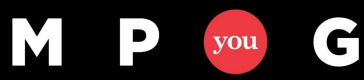

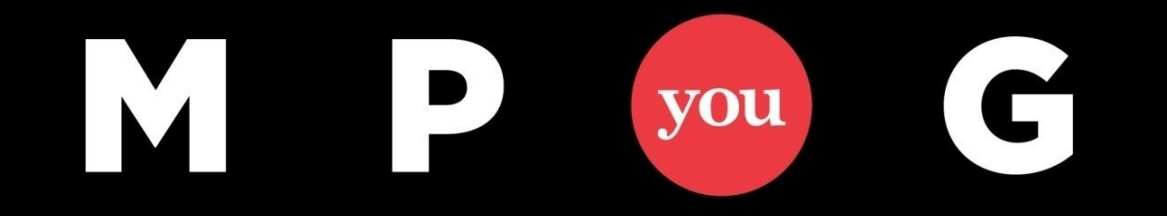

# Thank You!

# Presented By:

#### Walter M. Stinnett, Jr., PMP, CSM, MCTS WStinnett@EdwPS.com

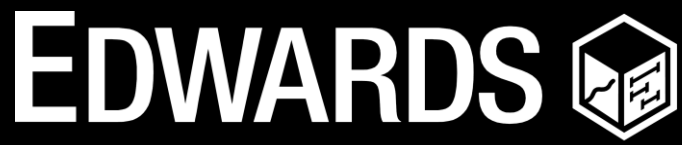

**PERFORMANCE SOLUTIONS** 800.556.2506 | www.EdwPS.com

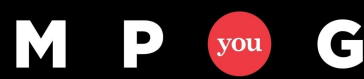